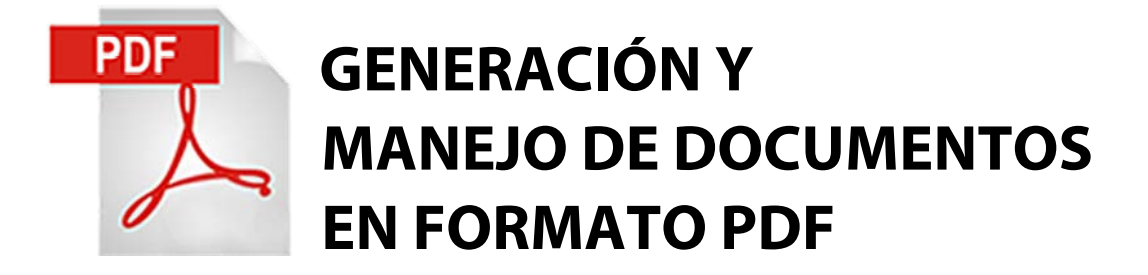

Optimización de imágenes y flujo de trabajo en PDF

# **La oficina sin papeles**

Juan Carlos Sánchez · JCBarby@gmail.com · 2011

# **Introducción**

### **La historia del PDF**

Aunque la historia se empeñará en demostrar que el uso de ordenadores ha aumentado el uso del papel, el formato PDF comenzó con el sueño de una oficina sin papeles. Era el proyecto mimado de uno de los fundadores de Adobe, John Warnock. Al comienzo hubo en Adobe un proyecto interno de crear un formato de ficheros para que los documentos se pudieran distribuir por la empresa, viéndose en cualquier ordenador, fuera cual fuera su sistema operativo.

Adobe ya disponía de dos cosas que casi encajaban con la idea: El PostScript (una tecnología independiente del dispositivo y la plataforma que servía para describir documentos) y Adobe Illustrator (un programa que funcionaba en distintas plataformas y que podía abrir y mostrar ficheros PostScript muy simples) Los ingenieros de Adobe mejoraron ambas tecnologías y crearon un nuevo formato de ficheros (Portable File Document: PDF, una especie de PostScript optimizado) y una serie de aplicaciones capaces de crear y mostrar esos ficheros.

Las primeras herramientas para crear y mostrar ficheros PDF se hicieron públicas a mediados de 1993.

### **Qué es el formato PDF**

Las siglas PDF corresponden a la expresión inglesa Portable File Document ("fichero de documento trasladable"). Como su nombre implica, es un formato de datos que se puede usar para describir documentos. Adobe, la firma que desarrolló el PDF, comercializa programas capaces de crear, editar y ver ficheros en formato PDF. Dado que las especificaciones de este formato de ficheros están públicamente disponibles, muchas empresas han desarrollado sus propios programas para usar PDFs. En el ámbito de la preimpresión e impresión, el formato PDF se usa cada vez más para intercambiar información entre distintas aplicaciones.

### **Qué se puede hacer con PDF**

El formato PDF se puede usar para:

- Crear documentos electrónicos. Los PDF son lo más cercano que existe a la idea de "la oficina sin papeles".
- Intercambiar datos. Cada vez más aplicaciones pueden leer ficheros PDF. Cada vez es más usual intercambiar documentación en formato PDF en distintas áreas profesionales, bien sea en el ámbito administrativo, gráfico, técnico, etc.
- Archivar datos. Existen programas en el mercado que permiten indexar ficheros PDF para así poder crear una biblioteca electrónica de ficheros PDF.
- Crear documentos interactivos. Los ficheros PDF se pueden usar como formularios electrónicos en los que los datos que se introduzcan se pueden almacenar en una base de datos.

### **Qué aspecto tiene un fichero PDF**

Los ficheros PDF suelen tener la extensión \*.PDF. En ordenadores Macintosh, esto no es necesario, pero como quiera que los PDFs son fácilmente intercambiables entre distintas plataformas, es una buena idea usar siempre ficheros con extensión.

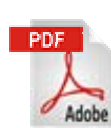

Aunque poseen un icono identificativo, ni en Windows ni en Macintosh verás icono alguno si no tienes instalada una aplicación capaz de leer ficheros PDF. Hoy día, la mayoría de los sistemas traen alguna aplicación que cuenta con un visualizador capaz de mostrar los ficheros PDF.

### **Cómo se abren los ficheros PDF**

Hoy día existen un sinfín de aplicaciones para visualizar documentos PDF, sin embargo, la forma más fácil y práctica es descargar del sitio de Adobe y a través de Internet el lector gratuito de PDFs llamado "*Adobe Acrobat Reader*".

### **Cómo se crean los ficheros PDF**

Un PDF es un fichero que sigue unas reglas determinadas en su estructura, básicamente en formato ASCII, por ello, cualquier procedimiento de construcción de ficheros que sea capaz de observar algunas reglas podrá crear PDFs.

La calidad de los PDFs resultantes dependerá de cuáles sean los criterios usados para construirlos y de las necesidades que tenga el usuario final. No es igual de fácil crear un PDF para ver en pantalla e imprimir en aparatos caseros, que uno destinado a imprenta comercial en cuatricromía, por ejemplo, o a la impresión de planos técnicos, donde los requisitos son más estrictos.

Hacer una lista de los métodos y programas capaces de crear PDFs y de sus posibilidades es una misión imposible, cada día hay más y su calidad es mejor.

Sin ánimo de ofrecer una lista, más adelante y en el presente documento se mencionaran sólo los principales programas que el usuario medio tiene a su disposición para crear PDFs válidos para ser visualizados e impresos con calidad.

Cada vez son más los programas capaces de "exportar" sus ficheros al formato PDF. Este es el caso, por citar algunos por ejemplo como *CorelDraw*, *Adobe InDesing*, *Microsoft Word*, *OpenOffice Writer* o las últimas versiones de *AutoCAD*. Para las aplicaciones que no disponen de esta opción, basta con imprimir el fichero a un fichero PostScript y a continuación utilizar *Adobe Acrobat Distiller* para convertir ese fichero en un PDF.

A continuación se puede usar *Adobe Acrobat Pro* para optimizar el PDF, pulirlo, añadirle opciones multimedia, hipervínculos, marcadores y otras finuras.

### **Cuáles son las ventajas y desventajas del PDF**

El formato PDF tiene unas peculiaridades muy destacables:

- Es un estándar multiplataforma. Esto quiere decir que si alguien crea un fichero PDF en una estación de trabajo UNIX, éste se podrá abrir en un ordenador Macintosh o Windows y seguir viéndose igual que fue creado.
- Los ficheros PDF pueden ser independientes del dispositivo. Esto significa que un PDF se puede imprimir en una impresora barata de inyección de tinta, una impresora laser, y en una filmadora carísima. Esto no quiere decir que la salida esté optimizada para cada dispositivo. Eso depende mucho de cómo se creara el fichero PDF.
- los ficheros PDF son compactos. El formato incluye una serie de complejos y avanzados algoritmos de compresión y una ingeniosa estructura de ficheros que hace que el tamaño de los PDFs se reduzca al mínimo.
- Los PDFs pueden contener elementos multimedia (vídeos o sonido) y elementos de hipertexto (vínculos y marcadores), enlaces a direcciones de correo y pequeñas miniaturas de las distintas páginas.
- El formato PDF es capaz de ser seguro. La persona que crea el PDF puede asignarle al fichero unas opciones de seguridad que hacen que sea imposible abrir el fichero sin una clave, impedir ningún cambio, impedir su impresión, y cosas similares.

El PDF, por supuesto, también tiene sus desventajas

- El formato PDF es un formato propiedad de una compañía. Es Adobe quien decide sus especificaciones y quien las hace públicas.
- El formato PDF intenta serlo todo para todo el mundo. Eso hace que no sea tan eficiente en algunas tareas como lo sería una herramienta específica para ese fin
- El formato PDF está orientado a la visualización de documentos. Por eso no conserva la estructura lógica del documento.
- Los PDFs no están hechos para ser editados. Se pueden hacer pequeños cambios dentro de un PDF, pero es virtualmente imposible añadirle grandes bloques de texto.

### **Qué pueden incluir los ficheros PDF**

Como ya se ha descrito, los ficheros PDF tienen su origen en el lenguaje PostScript y son descendientes de los primitivos archivos EPS. Entre sus características principales está la de poder contener tanto imágenes ráster (fotografías digitales), como elementos vectoriales (trazados geométricos), así como la de incrustar tipografía, también vectorial. Es por ello que su desarrollo ha ido principalmente dirigido a la industria de las artes gráficas, y sería importante conocer por tanto, los elementos que los componen.

## **Las imágenes. Optimización**

Los gráficos de ordenador se dividen en dos categorías principales: **mapas de bits y vectores**. Comprender la diferencia entre las dos categorías facilita la creación, edición e importación de los formatos digitales de documentación.

### **Imágenes de mapa de bits.**

Se denominan técnicamente imágenes rasterizadas o simplemente imágenes a nivel coloquial y usan una cuadrícula de colores conocidos como píxeles para representar las imágenes. A cada píxel se le asigna una ubicación y un valor de color específicos. Por ejemplo, la llanta de una bicicleta en una imagen de mapa de bits se compone de un mosaico de píxeles en dicha ubicación. Al trabajar con imágenes de mapa de bits, se editan los píxeles, en lugar de los objetos o las formas. Las imágenes de mapa de bits son el medio electrónico más usado para las imágenes de tono continuo, como fotografías o pinturas digitales, puesto que pueden representar degradados sutiles de sombras y color. Las imágenes de mapa de bits dependen de la resolución, es decir, contienen un número fijo de píxeles. Pueden, por tanto, perder detalle y mostrar bordes irregulares si se modifica el tamaño en pantalla o se imprimen en una resolución inferior que aquella para la que se crearon.

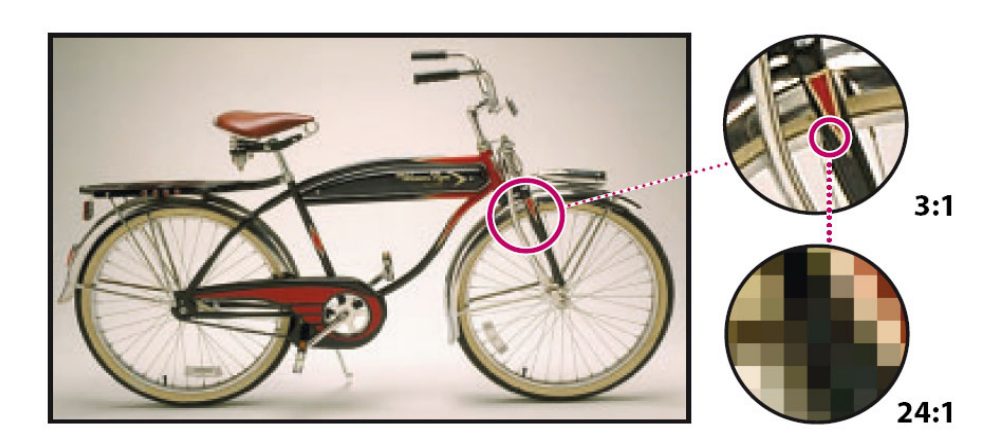

Ejemplo de una imagen de mapa de bits con diferentes niveles de ampliación

### **Gráficos vectoriales.**

Los gráficos vectoriales se componen de líneas y curvas definidas por objetos matemáticos denominados vectores. Los vectores describen una imagen de acuerdo a sus características geométricas. Por ejemplo, la llanta de una bicicleta de un gráfico vectorial se compone de una definición matemática de un círculo dibujado dentro de un determinado radio, configurado en una ubicación específica y relleno con un color específico. Es posible mover, modificar el tamaño o cambiar el color de la llanta sin perder la calidad del gráfico. Los gráficos

vectoriales no dependen de la resolución, es decir, se pueden escalar a cualquier tamaño e imprimir en cualquier resolución sin pérdida de detalle ni claridad. Son, por tanto, la mejor opción para representar gráficos o dibujos lineales nítidos que puedan escalarse a distintos tamaños como, por ejemplo, los planos.

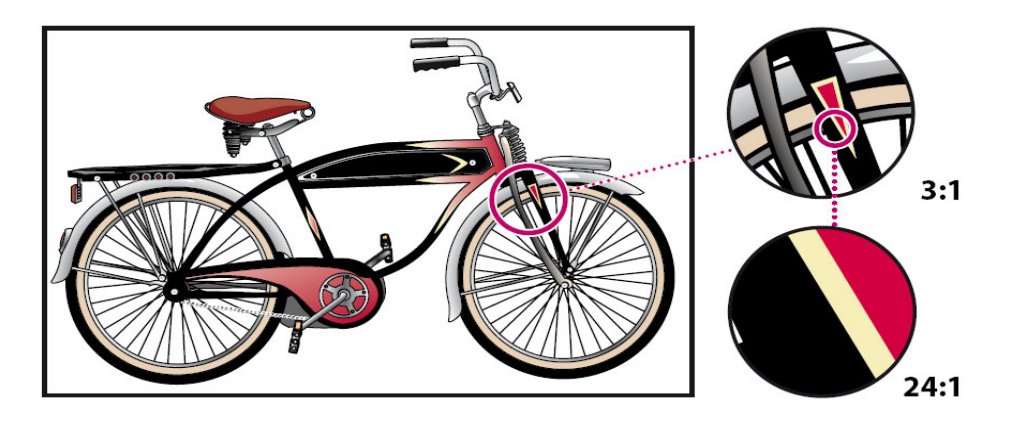

Ejemplo de un gráfico vectorial con distintos niveles de ampliación

Es importante recordar que, puesto que los monitores de los ordenadores representan las imágenes mostrándolas en una cuadrícula, los datos de los elementos vectoriales y también los de las imágenes de mapa de bits se muestran en pantalla siempre como píxeles.

### **Tamaño y resolución de la imagen digital**

La resolución de una imagen indica cuánto detalle puede observarse en esta. El término es comúnmente utilizado en relación a imágenes de fotografía digital, pero también se utiliza para describir cuán nítida (como antónimo de granular) es una imagen de fotografía convencional (o fotografía química). Tener mayor resolución se traduce en obtener una imagen con más detalle o calidad visual.

Antes de continuar con la descripción de lo que se llama resolución de una imagen es conveniente hacer una diferenciación entre dos conceptos que en numerosas ocasiones confunden al público en general.

Para generar imágenes de una determinada calidad es importante comprender cómo se miden y se ven en la pantalla los datos de los píxeles de las imágenes. Dos son los conceptos: tamaño de imagen y resolución de imagen propiamente dicha.

#### **Dimensiones en píxeles.**

Número de píxeles que constituyen la altura y la anchura de una imagen de mapa de bits. El tamaño de visualización de una imagen en pantalla se determina por las dimensiones en píxeles de la imagen, además del tamaño y el ajuste del monitor.

Para las imágenes digitales almacenadas como mapa de bits, la convención es describir las dimensiones de una imagen con dos números enteros, donde el primero es la cantidad de columnas de píxeles (cuántos píxeles tiene la imagen a lo ancho) y el segundo es la cantidad de filas de píxeles (cuántos píxeles tiene la imagen a lo alto).

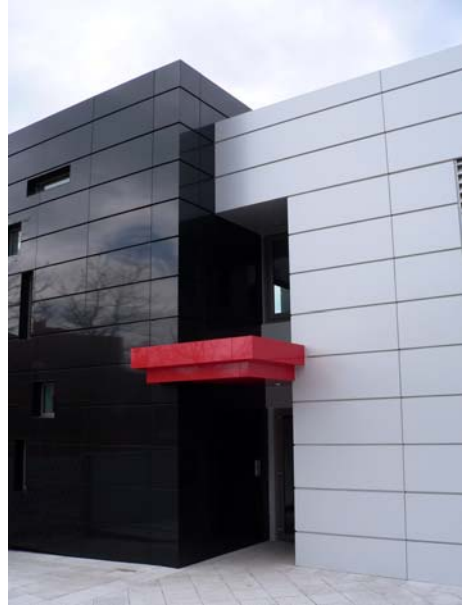

Imagen de 1920 x 2560 pix – 4,8 Mpix Imagen de 240 x 320 pix– 0,8 Mpix

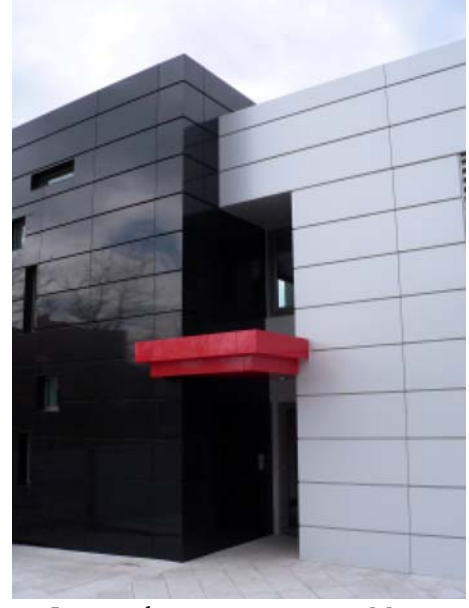

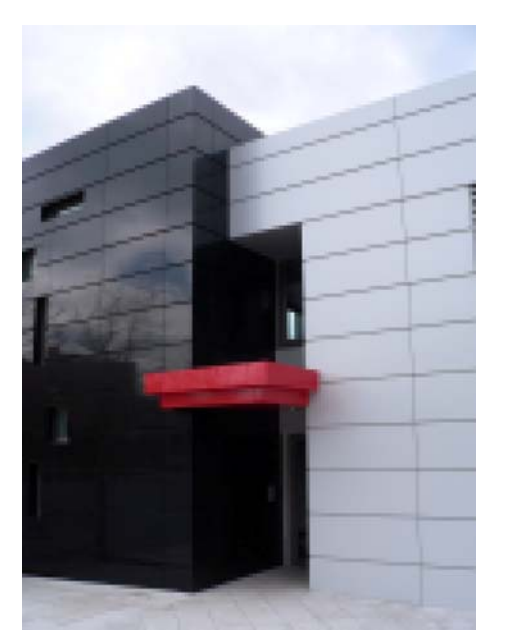

Imagen de 120 x 160 pix– 19.200 pix Imagen de 60 x 80 pix– 4.800 pix

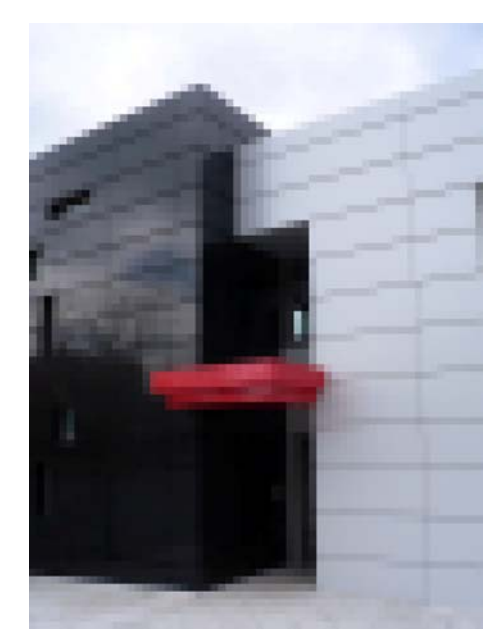

La convención que le sigue en popularidad es describir el número total de píxeles en la imagen (usualmente expresado como la cantidad de megapíxeles), que puede ser calculado multiplicando la cantidad de columnas de píxeles por la cantidad de filas de píxeles.

#### **Tamaño de imagen y tamaño de archivo**

El tamaño de imagen en el ámbito digital siempre hace referencia a sus dimensiones de ancho y alto en píxeles, diferenciándolo de su tamaño de impresión. La dimensión en píxeles de una imagen siempre es independiente de su tamaño de impresión y también de su resolución. Ahora, bien, si se define el tamaño de una imagen con unidades de medida, siempre deberemos conocer su resolución, y viceversa.

No se debe confundir nunca tamaño de imagen con el tamaño de archivo, una imagen con la mostrada en la parte inferior, tendrá tamaños diferentes de archivo dependiendo de su modo de color.

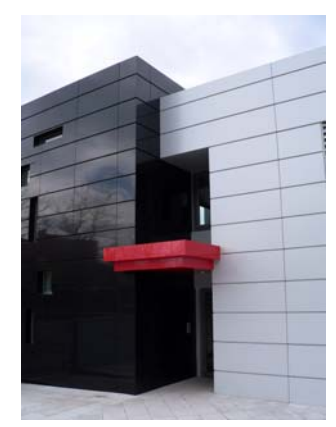

Imagen de 1920 x 2560 pix Color RGB (24 bits) Tamaño de archivo: 14,4Mb

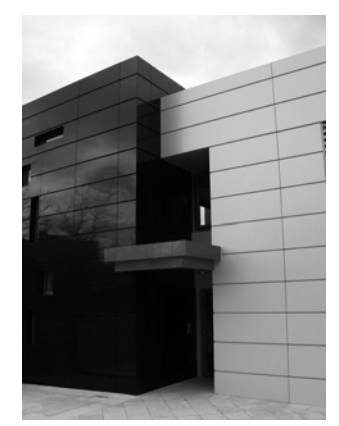

Imagen de 1920 x 2560 pix Escala de grises (8 bits) Tamaño de archivo: 4,8Mb

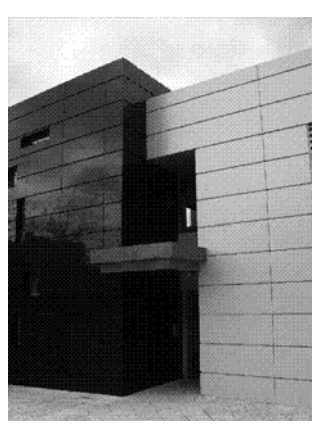

Imagen de 1920 x 2560 pix Blanco/Negro (1 bit) Tamaño de archivo: 600 kb

#### **Resolución de imagen**

Las imágenes que se mostraban anteriormente se visualizaban todas al mismo tamaño. Si las imprimiésemos a escala 1:1, su tamaño en cm. seria de 8 x 6 cm. Sin embargo la densidad de puntos (píxeles en la pantalla) es diferente; esto es lo que llamamos resolución. Podríamos decir entonces, que la resolución es la densidad de puntos o píxeles por unidad de medida.

Se puede hablar de resolución haciendo referencia a un sin fin de elementos, tanto digitales como de la vida cotidiana. Así, podemos hablar de resolución del monitor, resolución de imagen o resolución de impresora, pero también podemos referirnos a la resolución del trenzado de una alfombra, definido por la cantidad de hilos por cm<sup>2</sup>.

En el ámbito digital las resoluciones se establecen normalmente en unidades anglosajonas, esto es, en píxeles por pulgada (ppp/ppi) o puntos por pulgada (dpp/dpi), siendo una pulgada el equivalente a 2,54 cm.

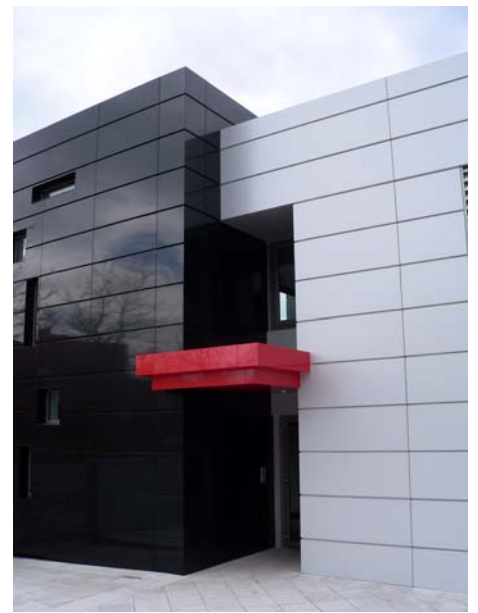

Imagen de 1920 x 2560 pix Impresión 6 x 8 cm – Resol.: 800 ppp

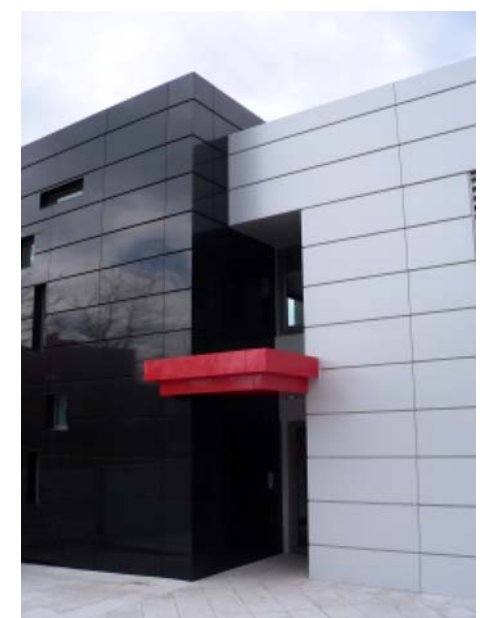

Imagen de 240 x 320 pix Impresión 6 x 8 cm – Resol.: 100 ppp

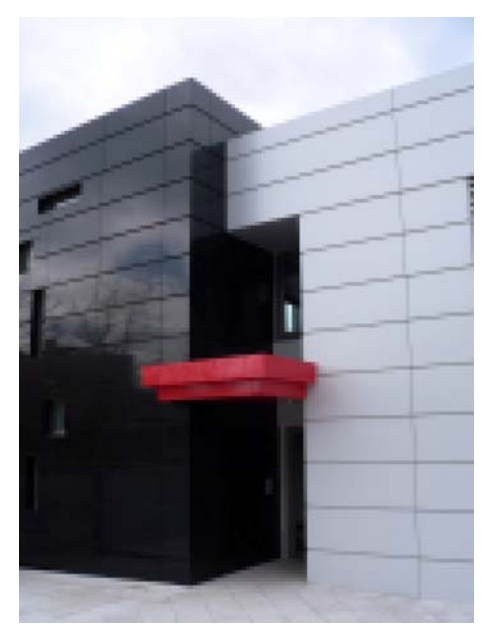

Imagen de 120 x 160 pix Impresión 6 x 8 cm – Resol.: 50 ppp

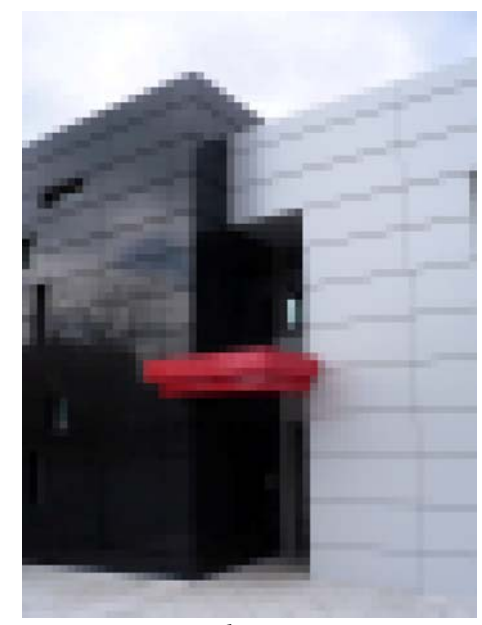

Imagen de 60 x 80 pix Impresión 6 x 8 cm – Resol.: 25 ppp

Para calcular la resolución de una imagen, basta con dividir el número de píxeles que tiene de ancho o de alto y dividirlo entre las pulgadas que ocuparía en la impresión.

### **Resoluciones óptimas**

La resolución óptima de una imagen dependerá en gran medida del soporte sobre el que se visualiza. Así, para visualizar imágenes en un monitor bastara con 72 o 96 ppp, dependiendo del monitor.

Si la imagen digital va ha ser impresa, la resolución del dispositivo y el sistema de impresión, marcaran las resoluciones optimas. Sin entrar en análisis complicados se pueden definir algunos valores de resoluciones adecuadas dependiendo de la calidad de impresión que se vaya a necesitar.

Si la imagen va ha ser impresa en calidad baja, bastara con asignar una resolución de 150 ppp. Si deseamos una calidad normal, 200 ppp. Para impresiones de calidad alta, es suficiente asignar resoluciones de 300 ppp, aunque a partir de 225 ppp, se obtienen imágenes impresas de una calidad media-alta.

#### **Resolución de impresora**

Alguien se podría preguntar. ¡Si mi impresora tiene una resolución de 2.400 dpi! ¿Por qué las imágenes tienen que estar a 300 ppp? La respuesta es que las impresoras imprimen en 4 ó 6 colores, dependiendo de si imprimen en cuatricromía o hexacromía, mientras que el píxel de una imagen puede ser de millones de colores. La impresora con esos colores deposita sobre el sustrato puntos manométricos de color simulando al del píxel. La resolución de la impresora y la de la imagen tienen una relación directa, pero no equivalen a lo mismo.

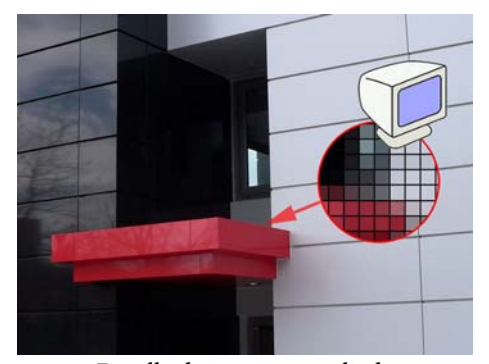

Detalle de imagen ampliada Visualización en pantalla

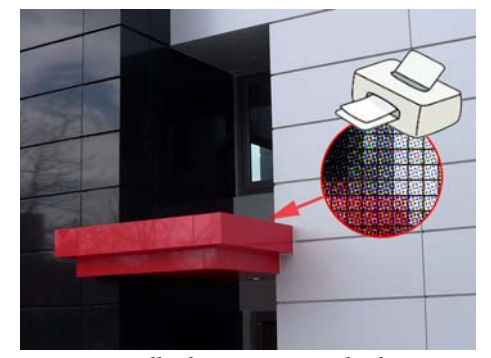

Detalle de imagen ampliada Simulación de impresión

Para poder representar el píxel de nuestra imagen a 300 ppp, la impresora dispone de una matriz de 8x8 puntos. (2.400 dpi / 300 ppp = 8). Obsérvese la imagen de muestra. Decenas de puntos son necesarios para representar el píxel una imagen en papel.

### **Conclusiones**

Cuando se colocan imágenes en cualquier aplicación y dependiendo de estas, las imágenes estarán vinculadas o incrustadas. En términos de *AutoCAD*, serán una referencia externa (RefX) o estarán unidas, aunque *AutoCAD* no permita esta última opción siendo siempre una RefX.

Es fácil de entender entonces, que editar una imagen para colocarla a su tamaño y resolución correctos será necesario para minimizar el gasto innecesario de recursos. Con ello minimizaremos el tamaño de los archivos que se vinculan o incrustan, bien sea en programas de edición de texto, como en otros de carácter más técnico.

Cuando un archivo es exportado a PDF, son las opciones de exportación las que permitirán definir los tamaños de archivo final en PDF, independientemente del tamaño que ocupaban las imágenes en los archivos originales.

### **Cambiar el tamaño y la resolución de las imágenes**

Para cambiar el tamaño y la resolución de las imágenes será necesario disponer del software adecuado. Existen diferentes programas para realizar esta tarea, siendo el de mayor reconocimiento *Adobe PhotoShop*.

Las marcas comerciales de cámaras digitales (Kodak, Canon, Minolta, Nikon, etc) proporcionan también en muchas ocasiones software gratuito que nos permitirán editar nuestras imágenes. Básicamente todos los programas de edición de imágenes, simulan o tienen como referencia a *Adobe PhotoShop*, por lo que exponer como se realizan los cambios de imagen en este programa debería ser suficiente para ser aplicado en el resto. Por último, hacer referencia a una aplicación con bastante prestigio entre los usuario de software libre; me refiero a *Gimp*, un programa de edición de imágenes de carácter shareware.

#### **Edición de la imagen con <Adobe PhotoShop>**

Para cambiar el tamaño de imagen a través de *Adobe PhotoShop*, basta con ir al Menú >Imagen>Tamaño de imagen.

Previamente definiremos el concepto de "remuestrear", que aparece en muchas de las aplicaciones al efecto. Siempre que se active la opción remuestreo, se estará diciendo que se permite el cálculo de nuevos de píxeles. Normalmente siempre a la baja, es decir, hacer que las dimensiones en píxeles de la imagen disminuyan.

La forma de cambiar el tamaño de una imagen puede efectuarse primero cambiando las dimensiones de medida en altura y anchura de impresión y luego la resolución, o al revés.

En todos los casos y por regla general, la opción "Restringir proporciones" estará validada, para no deformar la imagen en ningún caso.

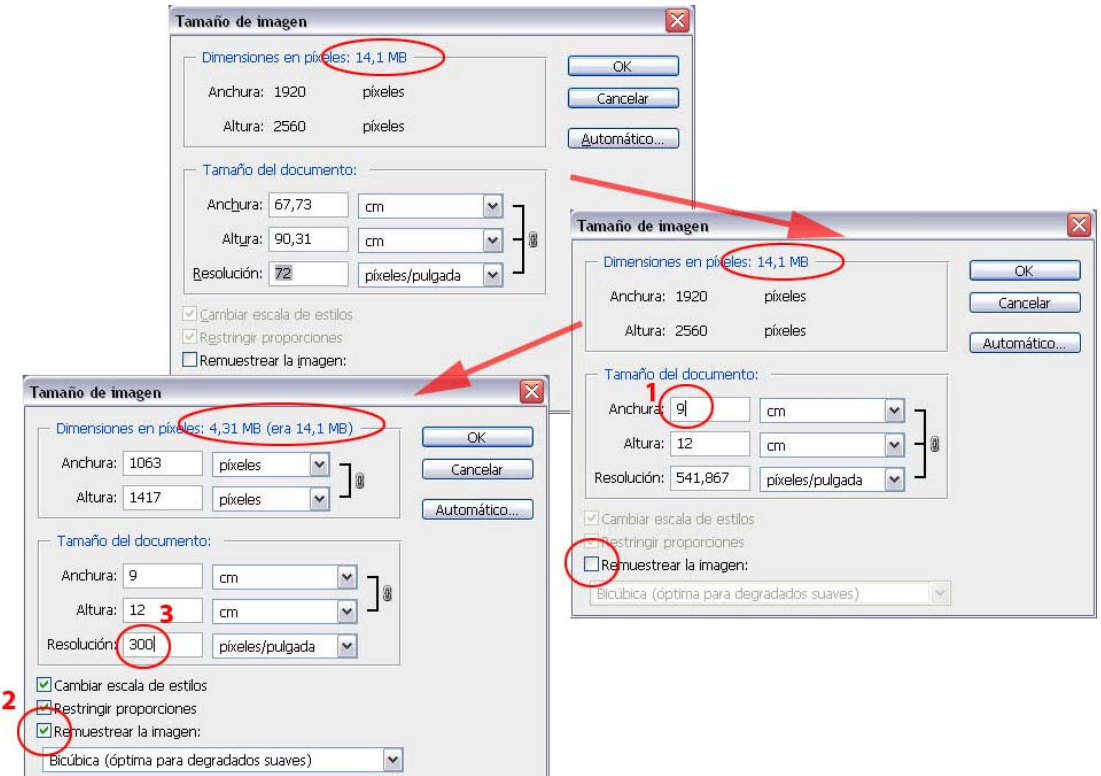

En el cuadro de dialogo "Tamaño de imagen" introducir el valor de anchura o altura prevista para nuestra imagen. Observar que el valor de remuestrear imagen no esta activo. Con ello el tamaño en píxeles de la imagen no variara produciéndose un aumento de densidad de píxeles, esto es, un aumento de resolución de imagen. A continuación validamos la opción "Remuestrear imagen", y es entonces cuando cambiamos la resolución de acuerdo a las necesidades de salida.

Es importante observar como la imagen resultante ha cambiado su tamaño de archivo. En la imagen que nos ocupa; de 14,1Mb a 4,31MB, una disminución superior a un tercio, manteniendo una muy alta calidad de impresión. Imaginemos si este criterio es aplicado a tan sólo una decena de imágenes.

#### **Edición de la imagen con <Gimp>**

Cambiar el tamaño y resolución en *Gimp*, se realiza de una forma muy similar. Sin embargo, se ha de tener en cuenta los pasos a seguir. Primeramente se cambiara la resolución a la que queremos nuestra imagen, a través del Menú>Imagen>Tamaño de la impresión, para posteriormente cambiar el tamaño de impresión mediante Menú>Imagen>Escalar imagen. Un poco redundante en este programa, pero así es.

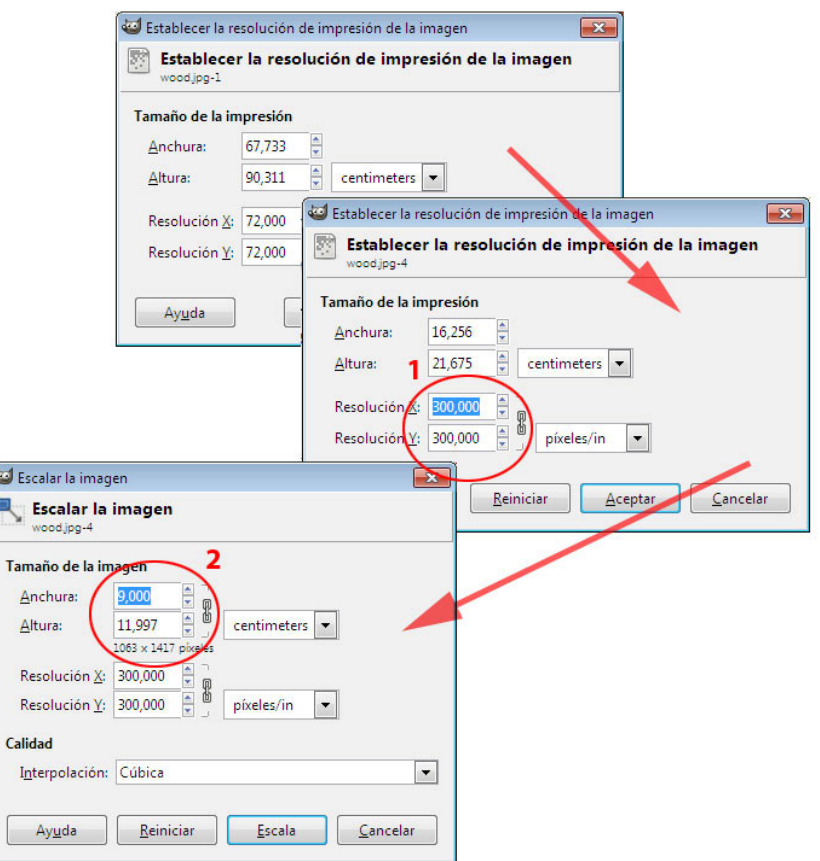

## **AutoCAD y el formato PDF**

Como se comento anteriormente el formato PDF puede contener tanto imágenes ráster como gráficos vectoriales y por ello es posible la exportación de archivos DWG a PDF. La manera para llevar a cabo la exportación dependerá de la versión de *AutoCAD* que se este utilizando.

### **Exportación a PDF desde AutoCAD**

Básicamente la exportación de archivos DWG a PDF puede realizarse según versiones de dos maneras. En la primera y más reciente disponible en versiones 2010 y superiores, la conversión puede realizarse a través del menú de aplicación En la segunda de las formas que es valida para todas las versiones se realiza a través de las denominadas impresoras virtuales, o también mediante la generación de archivos EPS, convertibles posteriormente en ficheros PDF mediante la utilización de *Adobe Acrobat Distiller*.

#### **Impresoras virtuales**

Existen numerosas utilidades que nos proporcionan lo que llamamos impresoras virtuales, que no son otra cosa que aplicaciones que traducen imágenes y vectores a formato PDF. Se accede a ellas como a una impresora tradicional, pero en vez de imprimir, generan un archivo con la extensión PDF. La impresora virtual por excelencia para estos efectos es la que de manera automática se instala con *Adobe Acrobat* llamada "Adobe PDF", siendo para ello necesaria la adquisición de la licencia correspondiente. También están las aplicaciones shareware y entre las mas conocidas "PDFCreator", de descarga gratuita a través de Internet. La impresora virtual siempre ha de aparecer en el desplegable que hace referencia a las impresoras disponibles para trazar.

#### **Exportación a PDF desde AutoCAD 2010**

Como mencionamos anteriormente la exportación a PDF desde esta versión puede realizarse de distintas maneras. Esta nueva versión de *AutoCAD* ha simplificado esta tarea en gran medida a través del menú de aplicación > Exportar > PDF.

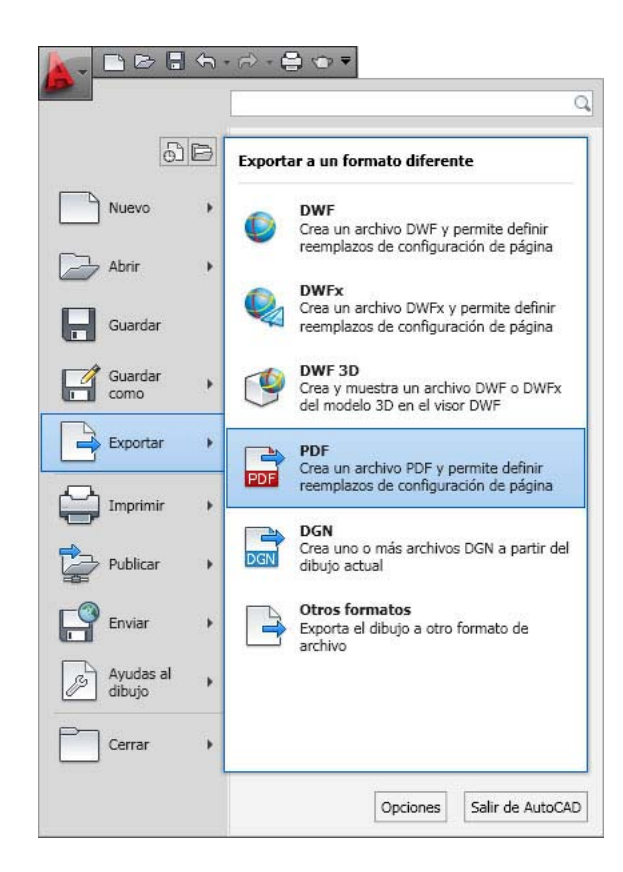

A continuación podemos incluir el nombre de archivo y la ubicación. Observaremos el botón de "Opciones", que más adelante nos servirá para definir algunas características de resolución del PDF. Pulsando sobre este botón definiremos algunos aspectos interesantes como son: precisión de escalas, resolución, inclusión de capas o contraseñas.

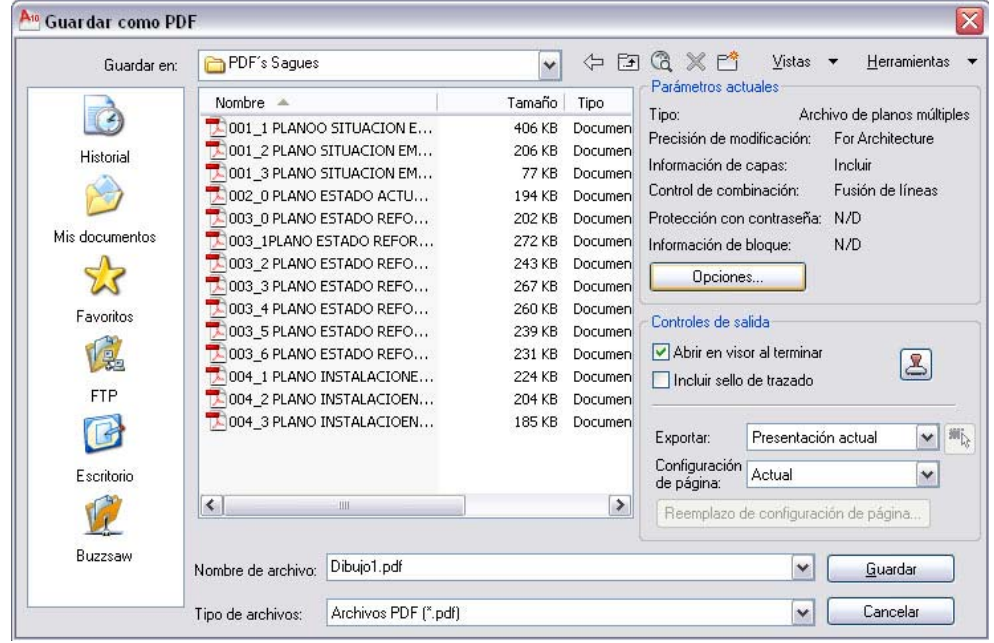

#### **Otras opciones de exportación a PDF desde AutoCAD 2010 y versiones anteriores**

Si no se dispone de una versión actualizada de *AutoCAD*, las opciones de exportación pasan por usar impresoras virtuales o la configuración de nuevos trazadores a través del asistente para añadir trazadores y seleccionando Trazado electrónico de Autodesk (PDF) en la lista Fabricantes y PDF en la lista Modelos.

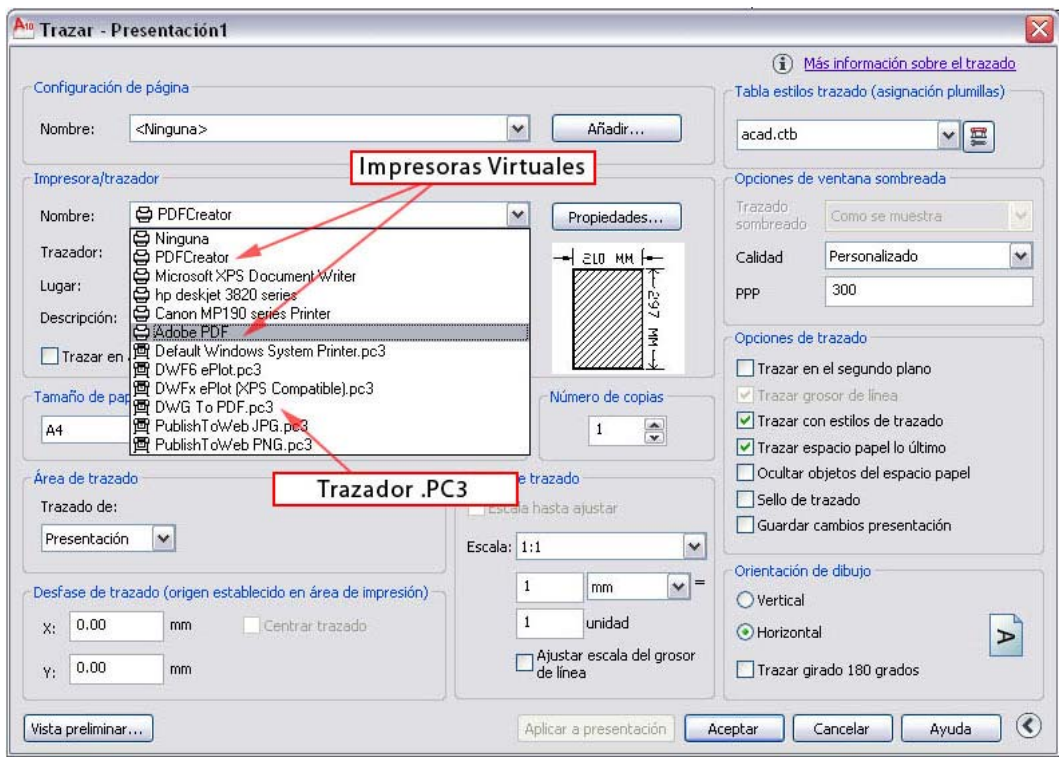

También existe la posibilidad de configurar un nuevo trazador basado en el lenguaje PostScript. Para configurar el controlador de PostScript, en el Asistente para añadir trazadores se elige Adobe en la lista Fabricantes y un nivel de PostScript en la lista Modelos.

*AutoCAD* admite tres niveles de PostScript. El nivel 1 funciona con la mayoría de los dispositivos, pero no admite imágenes en color y los archivos de trazado que genera son mucho más grandes que los de niveles más recientes. El nivel 1 Plus se emplea con dispositivos del nivel 1 que admiten también imágenes en color. El nivel 2 es para impresoras más modernas y genera archivos de menor tamaño y una salida más rápida en los dispositivos del nivel 2.

El inconveniente de este último sistema es la necesidad de convertirlo a PDF, mediante *Adobe Acrobat Distiller*, ya que la extensión de salida del archivo es EPS.

![](_page_17_Picture_74.jpeg)

#### **Consideraciones con el espacio modelo y el espacio papel**

Cuando se exportar archivos a formato PDF, es muy importante definir el tamaño del papel sobre el que son creados los gráficos vectoriales, así como las imágenes. El tamaño de página del documento PDF generado será aquel que hayamos definido en la aplicación de origen, como por ejemplo, *AutoCAD*.

Es importante entonces, hacer hincapié en el uso adecuado de los modelos de trabajo existentes en *AutoCAD*. Se dispone de dos espacios de trabajo fundamentales; cambiar entre el espacio modelo y el espacio papel para ejecutar ciertas tareas permite obtener algunas ventajas. Utilizaremos el espacio modelo para crear y editar el modelo, y el espacio papel para componer el plano de dibujo y definir vistas.

Mediante la ficha Modelo se accede a un área de dibujo sin límites denominada espacio modelo. En el espacio modelo se dibuja, visualiza y edita el modelo. En este espacio, el modelo se dibuja a escala 1:1; aquí es donde se decide si una unidad representa un milímetro, un centímetro, un metro o cualquier otra unidad que sea más práctica o habitual.

Mediante las fichas de presentación se accede a un área denominada espacio papel y representa al papel físico sobre el que trazaremos nuestro trabajo. En el espacio papel se coloca el cuadro de rotulación, se crean ventanas gráficas de presentación para mostrar vistas y se añaden notas.

En el espacio papel una unidad representa la distancia en papel sobre una hoja trazada. Las unidades estarán en milímetros o pulgadas, dependiendo de la configuración del trazador.

Tanto en el espacio modelo (ficha modelo) como en el espacio papel (fichas de presentación) se pueden dibujar nuestros modelos, y también desde ambos se pueden imprimir, sin embargo para abreviar conceptos, se puede decir, que el espacio modelo es aquel destinado al dibujo; mientras que las presentaciones están destinadas principalmente para ser trazadas, bien sea en una impresora física o en un archivo. Por lo tanto, sin olvidar las grandes ventajas en cuanto a diversidad de tamaños de papel, escalas y trazadores, la recomendación siempre será la exportación desde las fichas de presentación.

#### **Conversión de archivos DWG a PDF sin presencia de AutoCAD**

Es posible la conversión de archivos DWG, DWF, DST, DWT y DXF a PDF siempre que este instalado *Adobe Acrobat Pro Acrobat,* que por defecto instala filtros para Autodesk. Estos filtros le permiten convertir archivos en formato sin la aplicación nativa instalada.

Para realizar esta conversión en *Acrobat Pro*, seleccione Archivo > Crear PDF > De archivo.

En el menú Tipo de archivos, seleccionar Autodesk AutoCAD y hacer clic en el botón Configuración para cambiar los ajustes de conversión necesarios. Luego, Localizar y seleccionar el archivo de *AutoCAD*.

Si aparece el cuadro de diálogo Configuración de PDF de Adobe para documentos *AutoCAD* de Autodesk, se especificara la configuración deseada y clic en Aceptar.

### **Configuración de las opciones de exportación a PDF**

La configuración de las opciones de exportación a PDF dependerá en gran medida de la finalidad con la que se crea. Como ya se explico en las primeras páginas del presente documento, no será lo mismo generar un PDF para ser visualizado en pantalla que otro cuyo destino sea la impresión. Si el destino es la impresión, será importante también conocer la resolución con la que es capaz de imprimir el trazador, quiero decir, no es lo mismo imprimir en una impresora de chorro de tinta de sobremesa, que imprimir en una láser de alta calidad.

Es importante volver a hacer una distinción entre imágenes ráster y objetos vectoriales. Las imágenes ráster dependen de su resolución y del dispositivo de salida, mientras que los objetos vectoriales son dependientes únicamente de la resolución del sistema con el que se trazan. Según esto, básicamente los valores de resolución sólo serán asignados a las imágenes, diferenciando imágenes a color, de las de escala de grises y las de blanco y negro.

#### **Opciones de exportación a través del menú de aplicación de AutoCAD 2010**

Si decimos exportar mediante este sistema, estas serán algunas de las opciones de configuración.

![](_page_19_Picture_52.jpeg)

Si activamos el despleglable de Precisión de modificación, podremos elegir entre varias opciones predefinidas, nombradas como Para fabricación, arquitectura o ingeniería civil, o también definir parámetros propios mediante el Administrador de valores predefinidos de precisión,

Pulsando sobre Nueva, definiremos nuevos valores, nombre, descripción, unidades, precisión y resolución de degradados e imágenes.

![](_page_20_Picture_35.jpeg)

Ejemplo de valores para impresión en alta calidad

![](_page_20_Picture_36.jpeg)

Ejemplo de valores para impresión de calidad normal o para pantalla

Otras opciones también importantes son si incluimos la visualización por capas y como son la combinación de líneas. Además podemos asignar una contraseña de apertura del archivo, aunque si tenemos instalado *Adobe Acrobat Pro*, siempre dispondremos de muchas más opciones de seguridad.

#### **Opciones de exportación mediante <Adobe PDF>**

Este es un sistema tradicional de exportación a formato PDF, valido para todas las versiones de *AutoCAD*, basado en el uso de la impresora virtual que se crea de manera automatica con la instalación de *Adobe Acrobat*.

Archivo>Trazar; posteriormente de la lista desplegable de Impresoras/trazadores elegiremos "Adobe PDF". Para generar el fichero PDF basta con acceder al cuadro de dialogo Trazar a través del Menú

![](_page_21_Picture_5.jpeg)

Por defecto la resolución vectorial esta establecida en 1200 ppp, sin embargo este valor puede ser modificado. Para ello seleccionaremos la impresora virtual "Adobe PDF" de las impresoras ubicadas en Panel de Control. Con el menú contextual de la impresora, seleccionaremos propiedades.

impresión. En esta situación podremos definir la calidad de los gráficos vectoriales desde los 72 ppp a los 4.000 ppp. De la pestaña General, escogeremos Preferencias de impresión y luego Opciones de

![](_page_22_Figure_2.jpeg)

Seleccionada una nueva resolución, deberemos reiniciar *AutoCAD*, para que los cambios tengan efecto en la impresora virtual. Así mismo mediante la configuración de la impresora virtual, también podremos añadir nuevos tamaños de papel, márgenes, etc, siempre de acuerdo a nuestras necesidades.

#### **Opciones de exportación mediante <PDFCreator>**

Fijémonos ahora en la exportación mediante "PDFCreator", otra impresora virtual, pero esta de carácter shareware. El proceso es el mismo, solo que su resolución vectorial de partida es de 600 ppp.

![](_page_23_Picture_4.jpeg)

Al igual que para la impresora virtual "adobe PDF", el valor de la calidad de impresión grafica para "PDFCreator" se modifica de la misma manera.

### **Consideraciones con las RefX, imágenes, capas y texto**

Cuando las referencias externas (RefX) están vinculadas a gráficos vectoriales, no requieren de mayor consideración. La exportación a archivos PDF, se produce de manera normal y precisa, conservando incluso las capas cuando el sistema usado para ello lo permita.

Sin embargo, cuando se trate de imágenes ráster incluidas como referencias externas, estas no tendrán la calidad apropiada, presentándose en una calidad de previsualización. Será necesario entonces enlazarlas individualmente.

En otro ámbito, la exportación de capas desde archivos DWG a PDF, solo será posible en la versión de *AutoCAD 2010* y siempre a través del menú de aplicación de *AutoCAD*. La otra posibilidad consiste en la exportación de un método ya descrito y que consiste en la apertura del archivo DWG con *Adobe Acrobat Pro* y la configuración de las opciones de capas.

En la exportación de archivos a PDF, a veces, es común que algunas tipografías sean sustituidas o no incrustadas en los ficheros. Esto se debe a varios motivos y pueden ser: que la tipografía tenga alguna restricción para su incrustación; que sea una fuente del sistema, Adobe considera 14 fuentes como fuentes de sistema, entre ellas Arial, Times New Roman, etc; y otro motivo es que la fuente no haya sido previamente instalada en la carpeta Fonts de Windows.

# **Edición de ficheros PDF con Adobe Acrobat**

La edición de archivos PDF sólo puede realizarse a través de *Adobe Acrobat Pro* y se trata de una labor relativamente sencilla y fácil. Las siguientes opciones descritas se refieren a la versión *Acrobat Pro 9*, y solo pretender ser una guía de ayuda y no un tutorial completo sobre *Acrobat Pro*.

### **Edición básica de páginas**

#### **Insertar páginas**

La inserción de paginas a través de Acrobat Pro, esta pensada para añadir nuevos documentos al documento original de manera individual, siendo los documentos añadidos de una sola página o de varias. Si la necesidad es la de insertar varios documentos al mismo tiempo, usaremos la opción de Combinación de archivos, explicada más adelante.

Para insertar páginas en un PDF, Menú Documento>Insertar páginas>Desde archivo.

![](_page_25_Figure_8.jpeg)

A continuación tendremos que definir donde se colocan: al principio, al final del documento o a partir de una página concreta.

De esta manera se puede insertar cualquier tipo de documento con diversidad de formatos, incluidos archivos DWG, aunque es preferible que estos últimos previamente se hayan convertido a formato PDF por alguno de los métodos descritos anteriormente, para evitar incompatibilidad de versiones.

Si de cualquier forma deseamos insertar archivos DWG, el proceso seguido será el siguiente. En el desplegable de Tipo de archivos, elegiremos "Autodesk AutoCAD", seleccionando el archivo que nos interese insertar y configurando las opciones, como son marcadores, presentaciones a incluir y capas, entre otras.

![](_page_26_Picture_73.jpeg)

Si la versión de *Acrobat Pro*, no es compatible con la de *AutoCAD*, por ejemplo, *Adobe Acrobat Pro 9* con *AutoCAD 2010*, se nos indicara que ha ocurrido un error. Para solventarlo basta con guardar el archivo DWG como si fuera versión 2007.

Es también de reseñar en este apartado, que la conversión de los ficheros DWG han de estar basados en las presentaciones.

#### **Reemplazar páginas**

Pensada para la sustitución de un número determinado de páginas del documento original, por un número equivalente de páginas de otro documento sustitutorio. Esta operación también puede realizarse en dos pasos, primero eliminando paginas, para luego insertar las nuevas en la ubicación deseada, o viceversa.

![](_page_27_Picture_65.jpeg)

Para reemplazar páginas en un PDF, Menú Documento>Reemplazar páginas.

A continuación definiremos cuantas páginas se reemplazan y son reemplazadas por el documento sustitutorio empezando por una página concreta. El número de paginas que se extraen del documento sustitutorio será siempre igual al número de las páginas reemplazadas.

#### **Extraer y eliminar de páginas**

Estas dos opciones de *Acrobat Pro*, son muy similares. La extracción consiste como su nombre indica, en extraer un número determinado de páginas del documento original, teniendo asociada como opción la eliminación posterior de las páginas extraídas. La eliminación simplemente elimina las páginas seleccionadas.

Para extraer páginas en un PDF, Menú Documento>Extraer páginas.

A continuación indicaremos desde que página y hasta que página extraemos, y si se eliminan definitivamente o se crean como documentos independientes.

Para eliminar páginas en un PDF, Menú Documento>Eliminar páginas.

A continuación indicaremos desde que página y hasta que página queremos eliminar definitivamente.

![](_page_28_Picture_41.jpeg)

#### **Rotación de páginas**

Cuando sea necesaria la rotación de una página en un PDF, Menú Documento>Rotar páginas.

A continuación indicaremos el ángulo de rotación y a cuantas páginas y a que tipo se aplica el giro.

![](_page_28_Picture_42.jpeg)

### **Inserción de marcadores**

Un documento PDF puede contener un número muy elevado de paginas y desplazarse por él en esas condiciones resultaría una tarea complicada en busca de la información deseada, es por ello, que los archivos PDF pueden incluir marcadores como si de un índice se tratara.

![](_page_29_Picture_4.jpeg)

Un marcador es un tipo de vínculo con texto descriptivo que aparece en la ficha Marcadores del panel de navegación. Cada marcador lleva a una vista o una página distinta del documento.

![](_page_29_Picture_6.jpeg)

Los marcadores se generan automáticamente durante la creación del PDF a partir de las entradas de la tabla de contenido de los documentos creados por la mayoría de los programas de autoedición. Por ejemplo, si editamos documentos de texto con Microsoft Word o OpenOffice, serán los estilos de texto asignados a temas y apartados, los que de manera automática podrán generar los marcadores en la exportación a PDF.

Si necesitamos incluir mas marcadores, una vez hecho clic en una posición del documento, o seleccionado texto o algún elemento, podemos crear un marcador mediante Menú Documento>Agregar marcador. Automáticamente se generara un nuevo marcador.

### **Carteras y combinación de archivos PDF**

Cuando se trata de unir varios archivos PDF en uno sólo, la creación de carteras o la combinación de archivos, son la opción más adecuada para ello.

Una cartera PDF es un archivo que puede contener varios archivos referenciados o vinculados en un mismo PDF. Los archivos incluidos en la cartera pueden tener formatos diferentes y haberse creado en aplicaciones distintas. Por ejemplo, pueden contener documentos de texto, hojas de cálculo, o dibujos CAD.

En este último caso, como se indico anteriormente, hemos de tener la seguridad de que las versiones de cada uno de los programas son compatibles con la versión de *Acrobat Pro*. Posteriormente todos los archivos incluidos en la cartera podrán ser combinados en un solo PDF.

La principal ventaja de las carteras PDF reside en que se puede modificar cualquier archivo en aplicaciones externas antes de la generación final del documento PDF.

![](_page_30_Picture_83.jpeg)

#### **Crear una cartera PDF**

Para crear una cartera PDF, Menú Archivo>Crear cartera PDF, o también Menú Archivo>Combinar>Ensamblar cartera de PDF.

A continuación, agregar los archivos que formaran la cartera, recordando que pueden tener formatos diferentes DOC, XLS, PDF, DWG, etc.

![](_page_31_Figure_5.jpeg)

#### **Combinación de archivos PDF.**

La diferencia fundamental entre crear una cartera y ejecutar una combinación, es que en la segunda los archivos origen no están vinculados en un documento, si no que se agregan momentos antes de la generación del archivo final PDF.

Si lo que necesitamos es combinar varios archivos PDF en uno sólo podemos hacer uso de la opción de combinación. Al igual que en la inserción de páginas y la creación de carteras; la combinación también admite múltiples formatos de archivo.

Para combinar archivos. Menú Archivo>Combinar archivos en un solo documento.

A continuación agregaremos los archivos PDF que formaran parte del archivo final, indicando el orden en el que se irán creando.

![](_page_32_Picture_70.jpeg)

#### **Combinación de archivos PDF a partir de una cartera.**

Si la combinación la queremos crear a partir de una cartera PDF, abriremos la cartera de documentos y realizaremos la misma acción descrita para la combinación de archivos independientes. Automáticamente los ficheros relacionados en la cartera se añadirán al panel de combinación, decidiendo entonces el orden que ocuparan en el archivo PDF final.

### **Optimización del PDF**

El Optimizador de PDF proporciona muchas opciones de configuración que permiten reducir el tamaño de los archivos PDF. Algunas de las opciones del Optimizador de PDF son comparables a las disponibles cuando se crea un PDF mediante *Acrobat Distiller*. El uso de todas o parte de estas opciones de configuración depende de cómo se vayan a usar los archivos y de las propiedades esenciales que deba tener. Antes de guardar o general el PDF, podremos describir algunas de sus características, como por ejemplo, la resolución de las imágenes o la eliminación de las miniaturas de página, ahorrando espacio mediante la eliminación de algunas fuentes incrustadas, la compresión de imágenes y la eliminación de elementos del archivo que ya no son necesarios.

Para ello, accederemos al Menú Avanzadas>Producción de impresión>Optimizador de PDF.

Y a continuación, describir las características.

![](_page_33_Picture_2.jpeg)

Después de describir las nuevas características, deberemos guardar de nuevo el PDF creado.

Como ejemplo, el archivo generado para este tutorial. Con una calidad media de las imágenes de 150 ppp ocupa en disco 3,79 Mb; si cambiamos sus características a 96 ppp, que sigue siendo una buena calidad, ocupara 2,07 Mb, una diferencia de 1,72 Mb (la mitad).

### **Acerca de los formularios PDF**

Los formularios PDF como su nombre indica son documentos compuestos por una serie de campos para que el usuario autocomplete o rellene.

La herramienta más idónea para la creación de formularios es *Adobe LiveCycle Designer*, incluido con Acrobat Pro, aunque pueden ser creados desde *Microsoft Word, Excell, OpenOffice*, etc. y exportados luego a PDF.

Los formularios se pueden rellenar mediante *Adobe Acrobat Pro* o la aplicación gratuita *Adobe Reader*. Una vez completados sólo podrán ser guardados desde *Acrobat Pro*, mientras que, desde *Acrobat Reader* no es posible su guardado y sólo podrán ser impresos dependiendo de su diseño. De cualquier forma si se dispone de la impresora virtual <PDFCreator>, pueden generarse PDFs de los formularios, sin la necesidad de un escaneado posterior para ser convertidos a PDF, simplemente imprimiéndola con la mencionada utilidad.

## **Anexo: Impresión de DWG/PDF**

Vamos a analizar en esta sección algunos aspectos relacionados con la impresión de archivos DWG y sus correspondientes versiones en PDF.

Ya se comento en apartados anteriores la importancia de trabajar en las fichas de presentación a la hora de imprimir. Cuando definimos una nueva presentación en *AutoCAD*, es necesario también configurar el tamaño de página y con ello la impresora/trazador con el que se va a trazar. En principio, los tamaños de página han de ser normalizados siguiendo normas ISO de las series A, B, C, etc. y dependiendo de los dispositivos de salida. Los trazadores serán aquellos de los cuales tengamos instalados los drivers en nuestro equipo. De manera automática, al seleccionar una impresora/trazador, *AutoCAD* recibe la información de los márgenes adecuados para que la impresora/trazador pueda imprimir el dibujo al completo, siendo labor propia adecuar las escalas sobre dicha superficie.

Sin embargo, puede suceder que cuando trazamos o exportamos a un PDF, desconozcamos la impresora/trazador sobre el que se imprimirá, más si utilizamos una impresora virtual como <Adobe PDF>, por ello es recomendable crear archivos de configuración de trazadores .PC3 para los distintos tamaños de papel, con márgenes que garanticen la impresión a las escalas configuradas en las presentaciones.

Veamos un ejemplo. Configuraremos un A2 en una Presentación 1, suponiendo que un margen de 10 mm. será suficiente para garantizar una impresión correcta, y utilizando el trazador virtual <Adobe PDF>.

![](_page_35_Picture_80.jpeg)

Juan Carlos Sánchez · JCBarby@gmail.com · © 2011

Siguiendo las pautas de la imagen anterior, elegiremos Adobe PDF como impresora/trazador, con un tamaño de papel A2 y con una orientación Horizontal. A través del botón Propiedades accedemos a los parámetros del trazador, y seleccionando la opción Modificar tamaño de papel estándar, cambiaremos los márgenes para la A2. Una nota a destacar, las unidades del panel Tamaño de papel personalizado – Área de impresión se encuentra en pulgadas, con lo cual tendremos que efectuar una conversión mm/pul. Si decidimos colocar 10 mm. de margen significa que el valor de las celdas para los márgenes habrá de ser 0,39 (10 / 25,4 = 0,39).

Finalizaremos guardando el archivo .PC3 para usos posteriores.

![](_page_36_Picture_80.jpeg)

Tras la realización de los cambios de márgenes la presentación quedaría de la siguiente manera.

![](_page_36_Figure_6.jpeg)

Volvamos a crear una nueva configuración para una Presentación 2, por ejemplo con un margen de 25 mm. a la izquierda cuando la hoja es apaisada para contener un sello de visado. Entonces nuestro nuevo margen en pulgadas sería de 0,98 ( 25 / 25,4 = 0,98 ). Observando que el valor se coloca en la celda para el valor inferior, ya que por defecto las páginas se consideran verticales. Volvemos a finalizar, guardando el archivo .PC3 para usos posteriores.

![](_page_37_Picture_68.jpeg)

Tras ello, la presentación quedaría de la siguiente manera.

![](_page_37_Figure_5.jpeg)

Juan Carlos Sánchez · JCBarby@gmail.com · © 2011

Cuando los dibujos son impresos desde *AutoCAD*, se seguirán los métodos personales de adecuación del dibujo sobre el papel, sin embargo, cuando se hayan convertido a PDF y queramos imprimirlo, tendremos que mantener unas pautas. La primera y más importante es no modificar la escala del dibujo y para ello es imprescindible que la escala de página en el panel de impresión se encuentre con el valor ninguno.

![](_page_38_Picture_74.jpeg)

Cuando la impresora contiene en sus bandejas el papel del tamaño indicado en las presentaciones, la impresión no merece más indicaciones, ahora bien, los problemas pueden comenzar cuando se plotea sobre trazadores de papel de rollo continuo, entonces necesitamos marcas de recorte para poder cortar el papel a la medida correcta.

### **Marcas de recorte en PDF**

Para insertar marcas de recorte en una pagina PDF, previamente se ha de modificar un parámetro contenido en la estructura del codigo del PDF, este valor es el registrado por la variable Mediabox y da valor a la anchura y la altura de la página.

Se pueden seguir dos caminos para ello. La primera acceder al Menú>Documento>Recortar páginas o de la misma forma Menú>Avanzadas>Producción de impresión>Recortar páginas es resultado es el mismo y nos ofrece el siguiente panel, donde asignaremos un nuevos tamaño de papel que nos permitan ubicar las marcas de recorte, recogida en otra variable llamada *Trimbox*.

![](_page_39_Picture_66.jpeg)

En la imagen anterior se observa en verde los límites de corte del papel (*Trimbox*) y la asignación de las nuevas dimensiones de página para un contorno de 25mm (*Mediabox*).

![](_page_39_Picture_4.jpeg)

A continuación podemos insertar las marcas de corte del papel. Para ello accederemos al Menú>Avanzadas> Producción de impresión>Agregar marcas de impresora.

![](_page_40_Picture_3.jpeg)

Tras esta operación la pagina contendrá marcas de recorte, et voila! A imprimir y recortar.